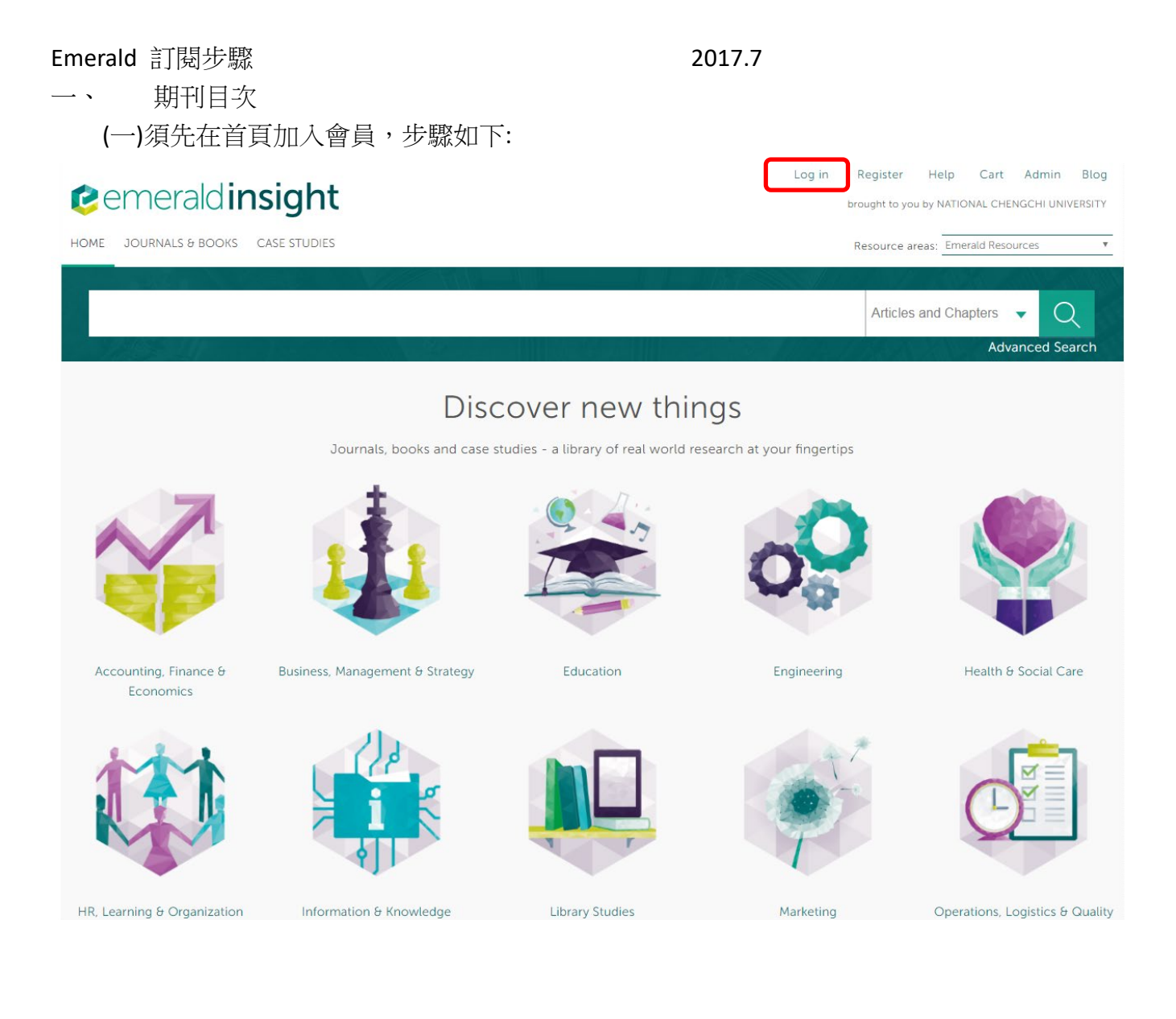

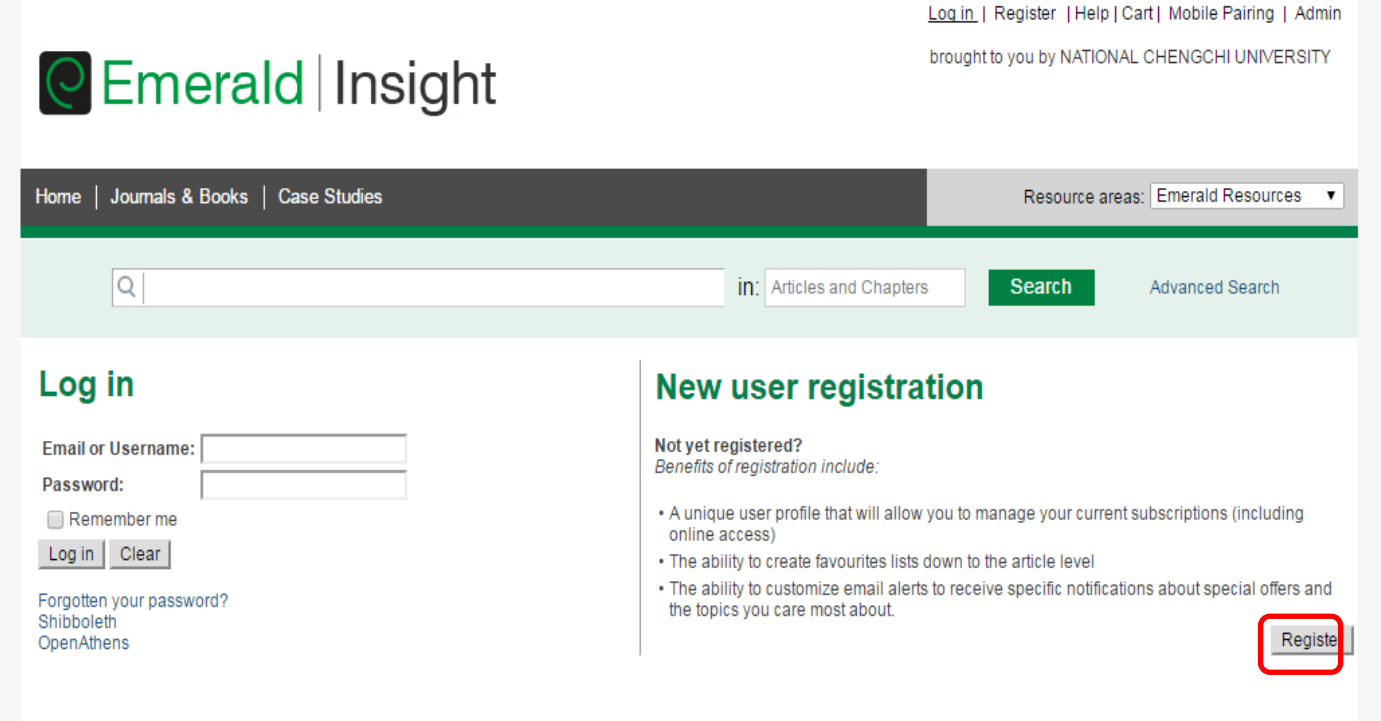

### Using a token?

Please sign in or register for an account above, then visit your profile area to activate your token and gain access to content.

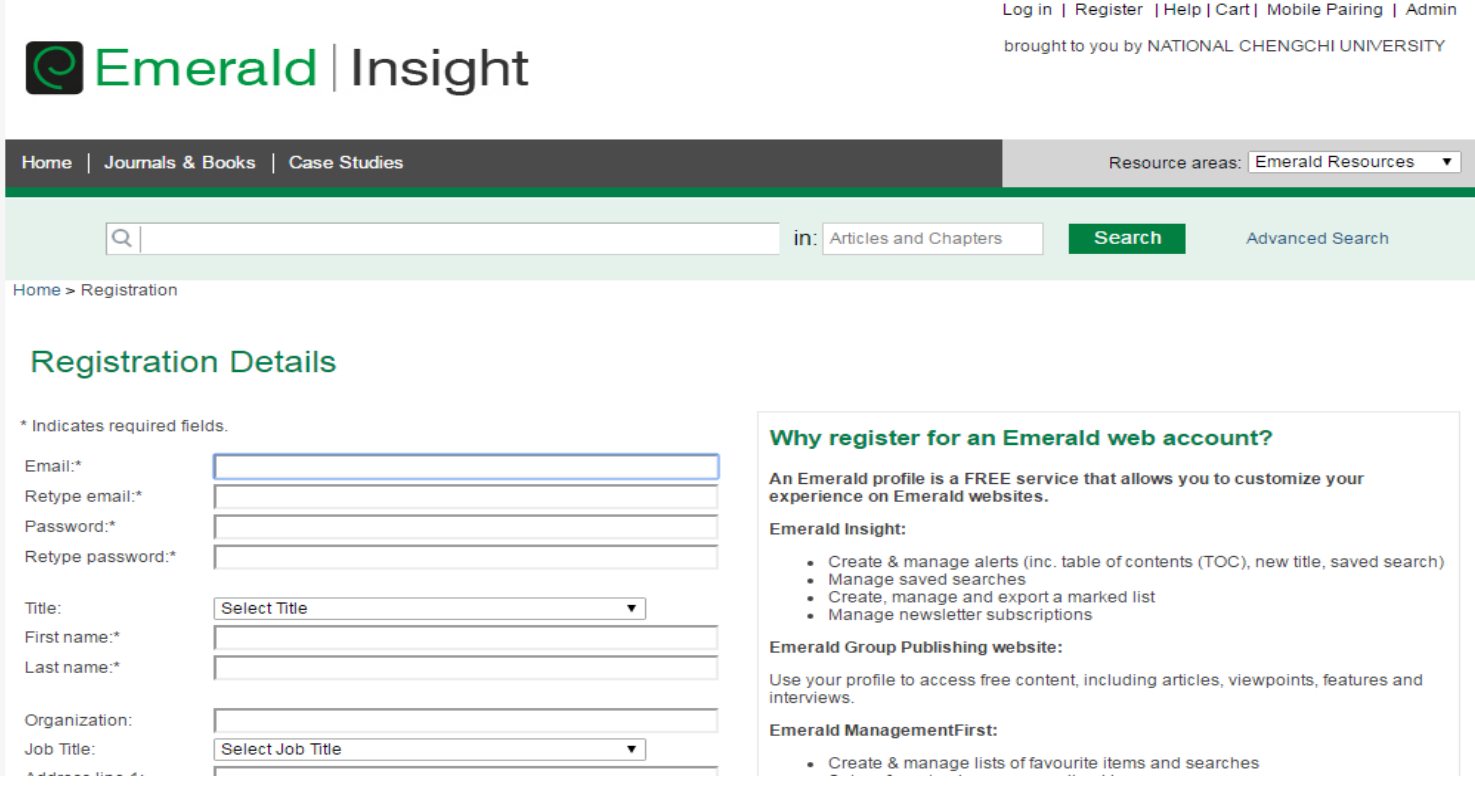

#### 申請會員之後,須到信箱領取註冊確認信,從確認信中的連結中進入,才算完成會員註冊。

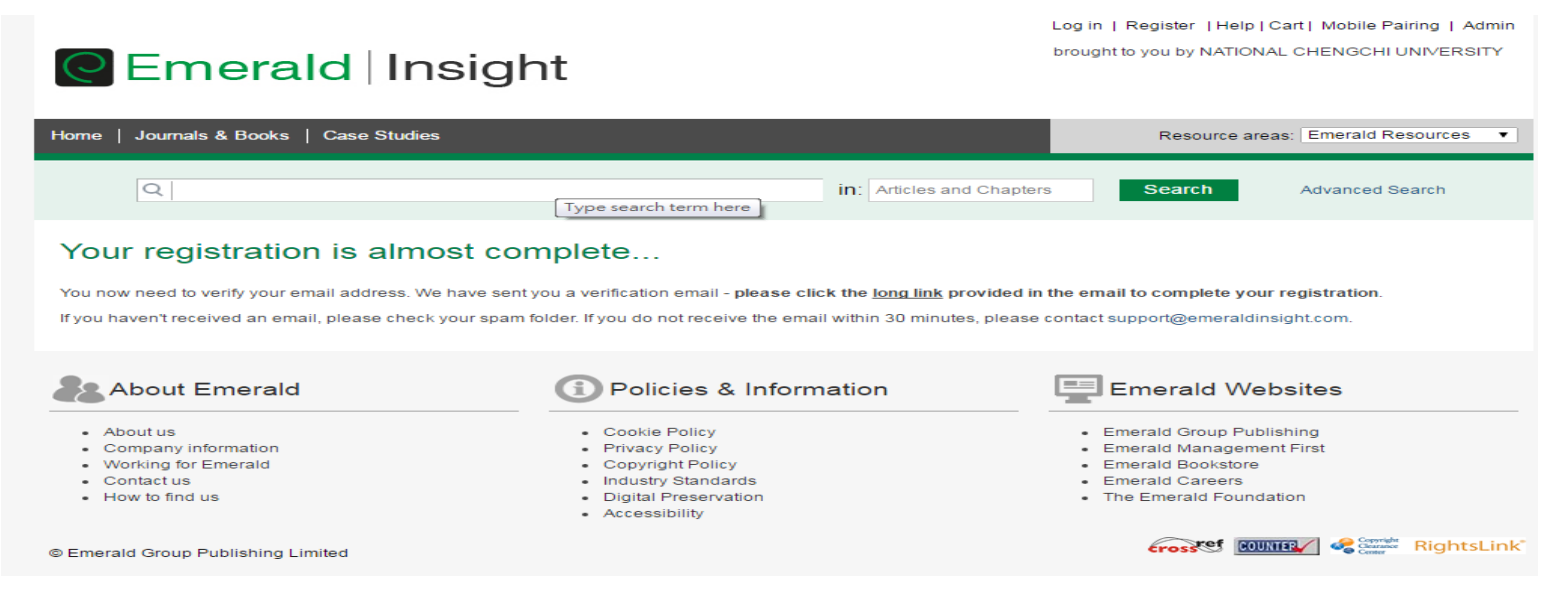

## (二)完成註冊後,在您選定想要追蹤的期刊,點選「TOC Alert」

# **C** Emerald | Insight

brought to you by NATIONAL CH

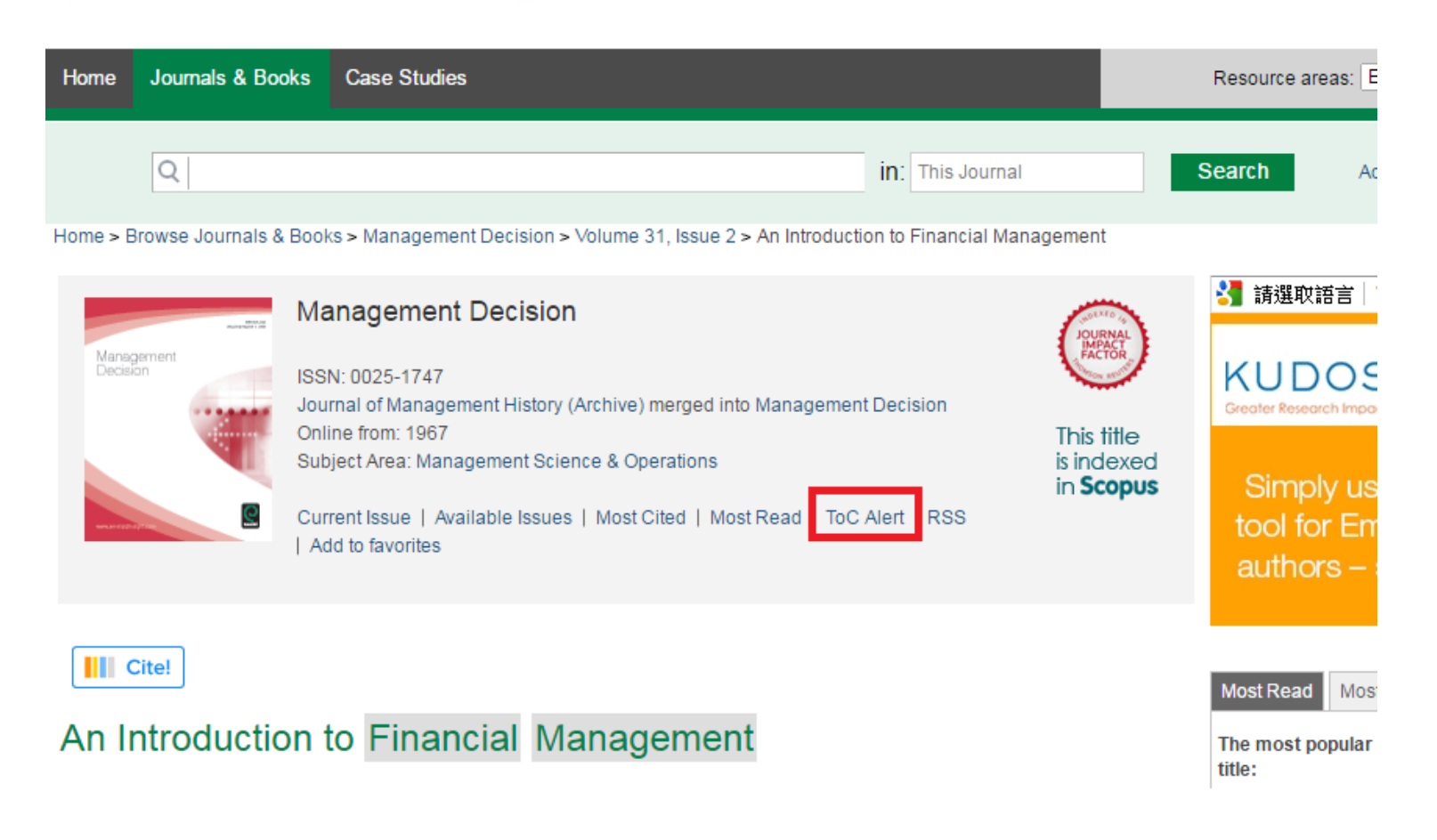

(三)點選使用者名稱,設定個人化服務,可儲存檢索、目次選粹、新到期刊的目次通知、儲存文章清單等服務。

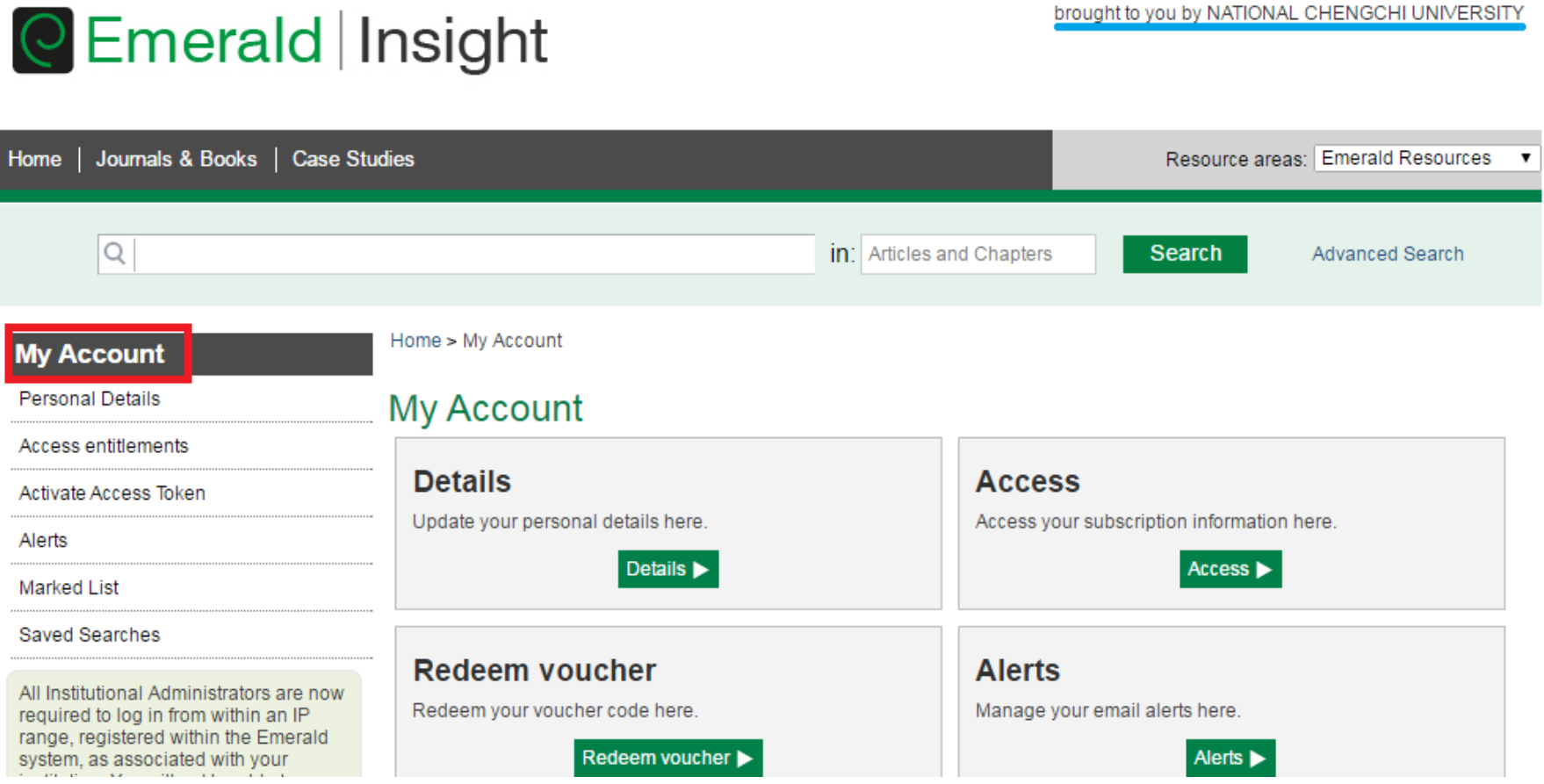

請留意右上方「brought to you by NATIONAL CHENGCHI UNIVERSITY」表示您進入的路徑是當年本校圖書館的團體訂戶網域範圍。

#### 二、專題選粹

(一)建立一個新的檢索策略的連結 Create a new search link

先點選 My Account 下項目 Saved Searches, 點選 Create a new search link

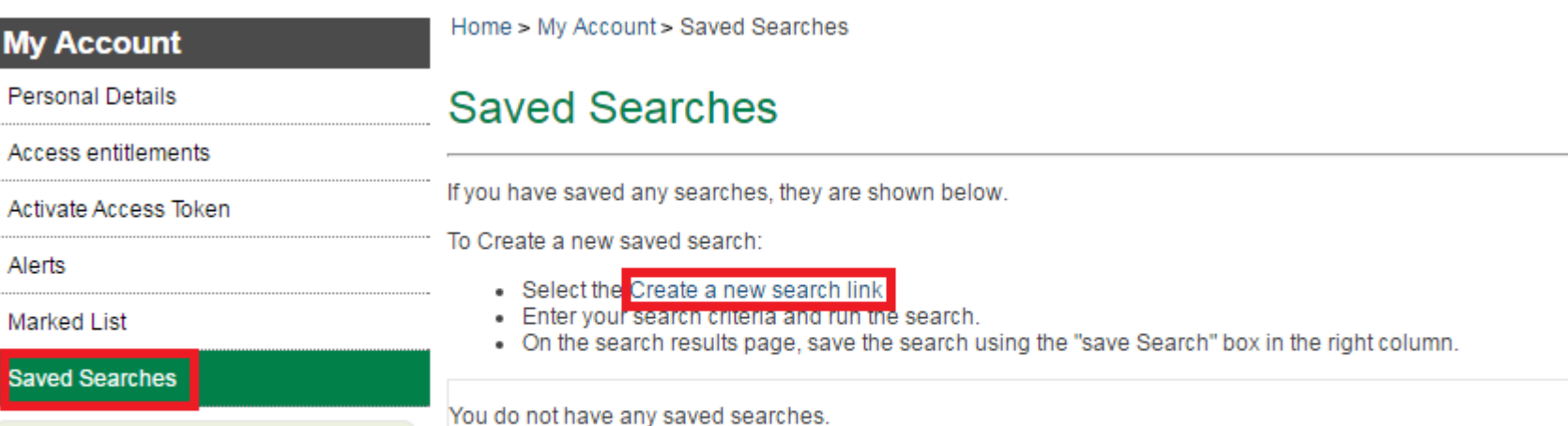

All Institutional Administrators are now required to log in from within an IP<br>range, registered within the Emerald

#### 輸入您要找尋的詞彙

#### **Advanced Search**

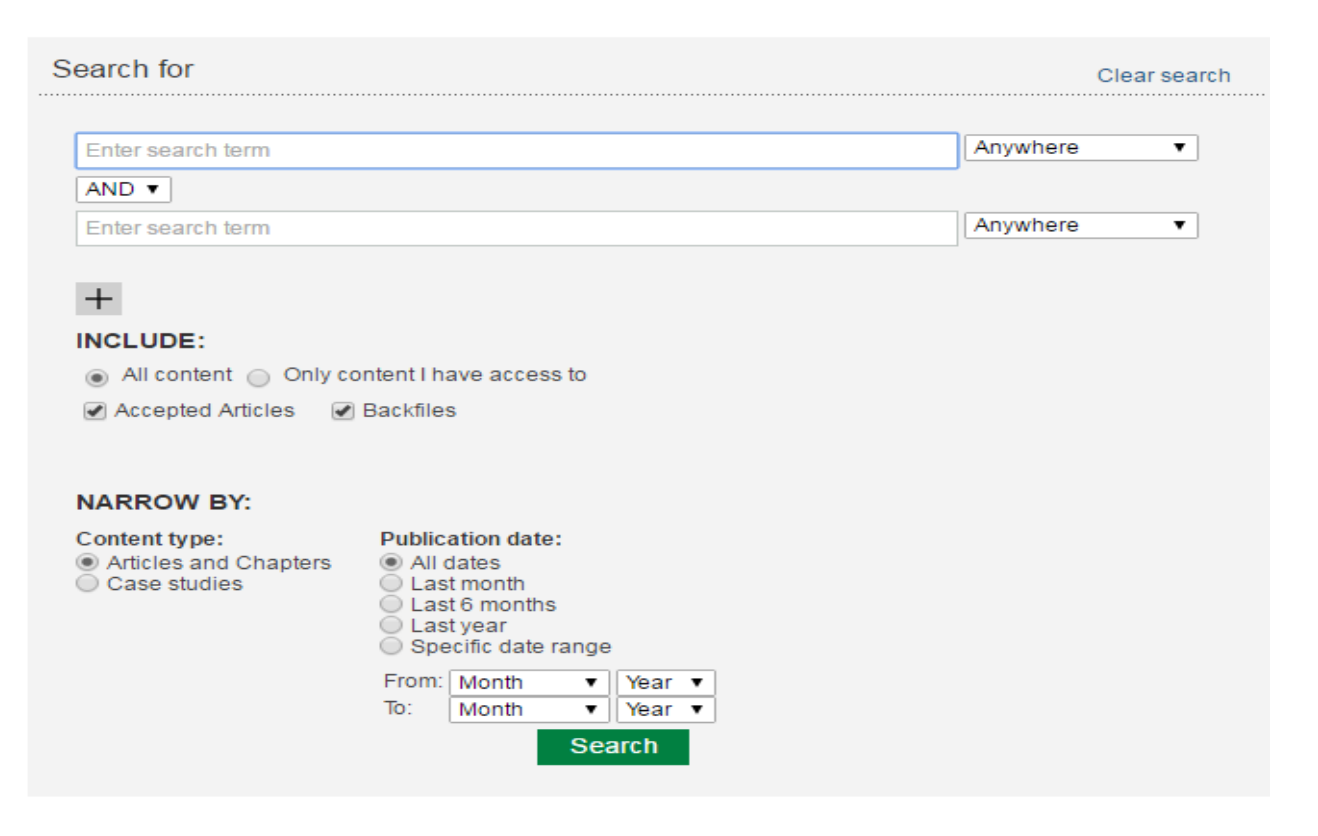

點選畫面右側的「Saved Searches」,輸入搜尋關鍵字後按 save 即儲存完成。

# **Search Results**

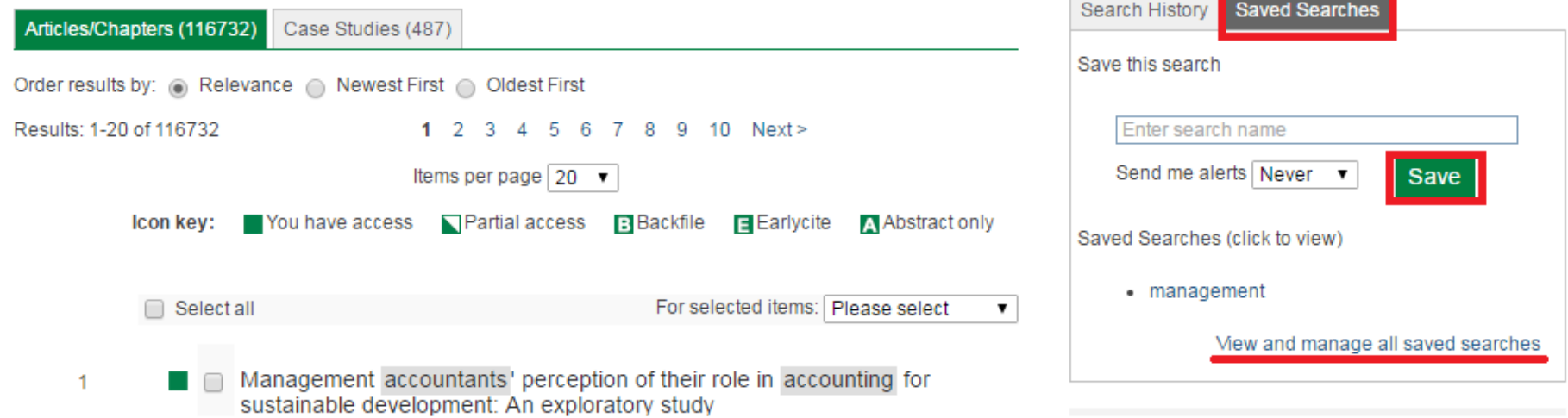

\_\_\_\_\_\_

點選上一畫面的「View and manage all saved searches」或點選 My Account 下項目 Saved Searches 即可查看已儲存的搜尋紀錄